# Scopus Quick Reference Guide KRIRK UNIVERSITY

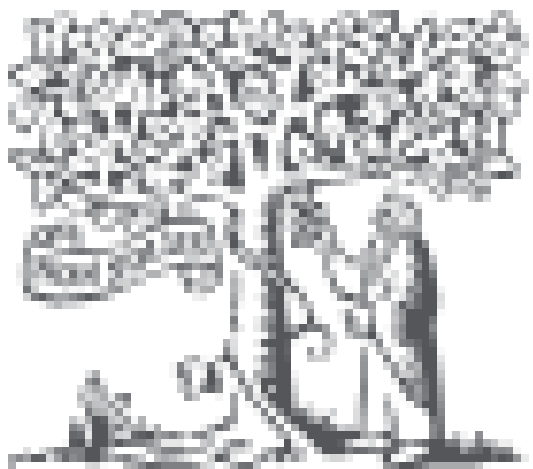

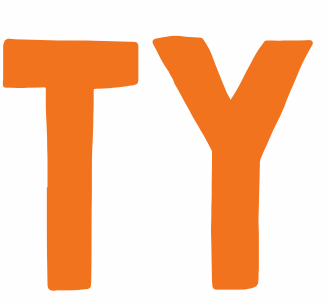

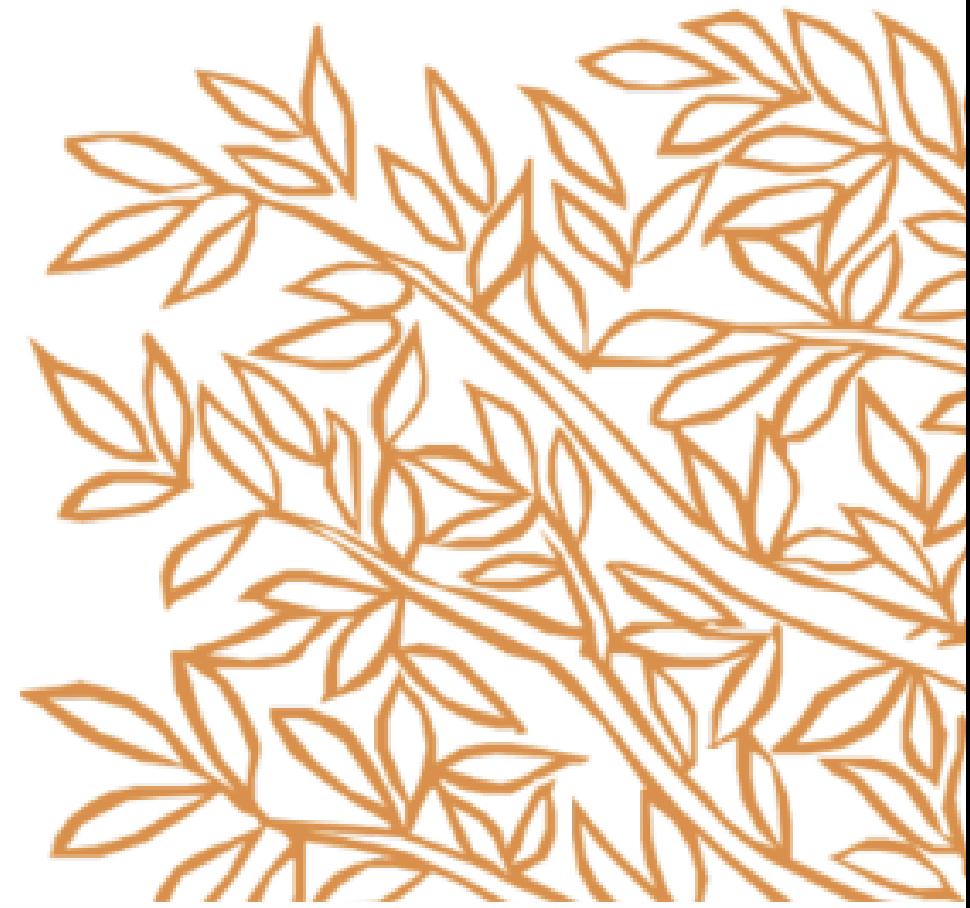

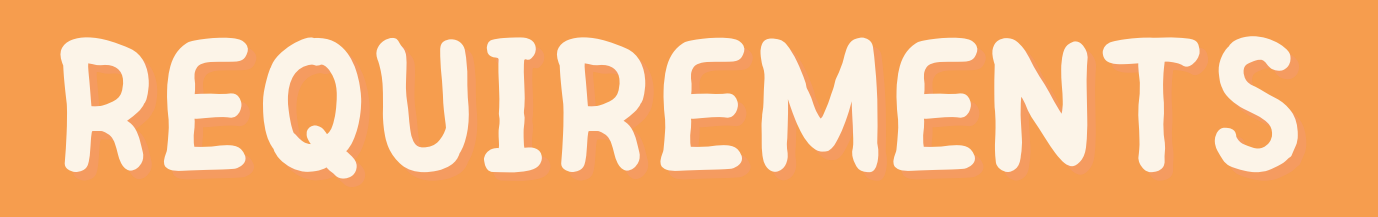

## Krirk University Student ID ( 1. 66xxxxxx)

## 2. Creating an account required to be done using the Krirk University WiFi.

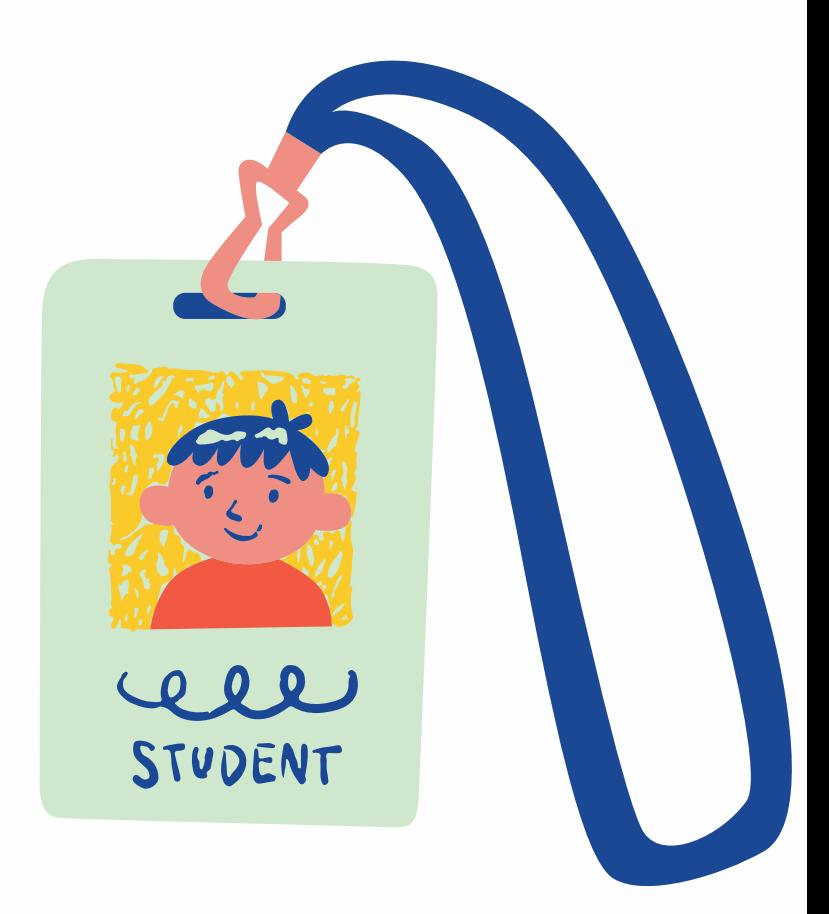

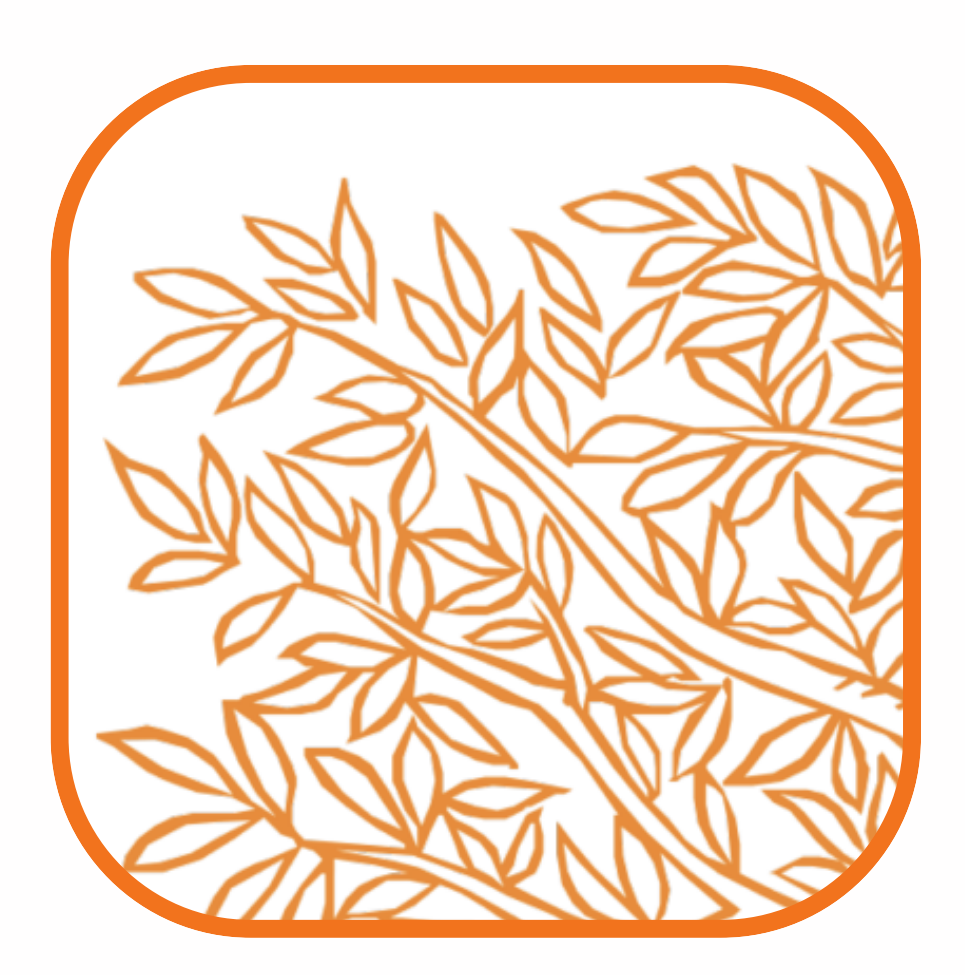

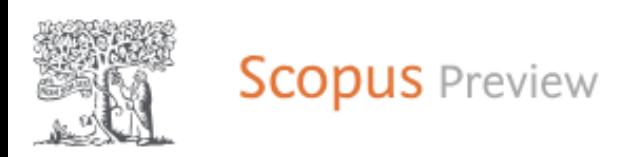

#### Welcome to Scopus Preview

#### What is Scopus  $\overline{z}$ Blog  $\overline{z}$

#### Check access

Check if you have access through your sign in credentials or via your institution.

**Check Scopus access** 

Scopus content

Content coverage guide ?

Scopus source list 上

Book title list 上

Scopus discontinued sources list &

#### Check out your free author profile!

Did you know Scopus offers free profiles to all indexed authors? Review yours, claim it, and update it - all for free!

View your author profile >

Looking for free journal rankings and metrics?

Scopus offers free metrics to non-subscribers.

View journal rankings >

## Please click Create Account Button

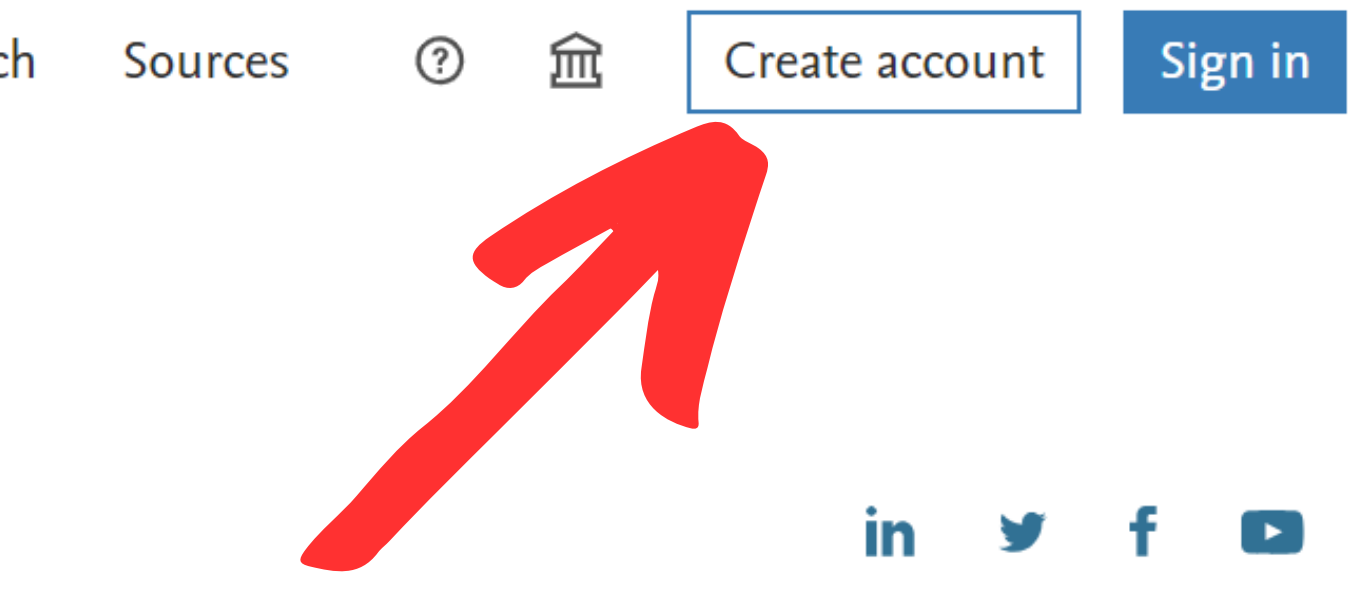

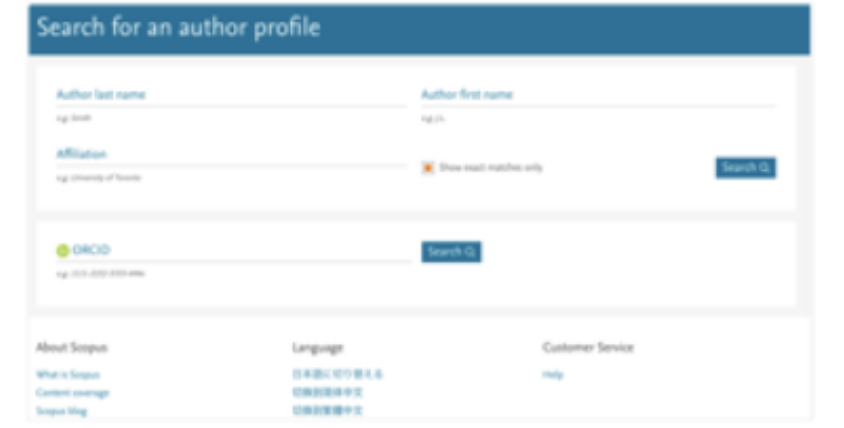

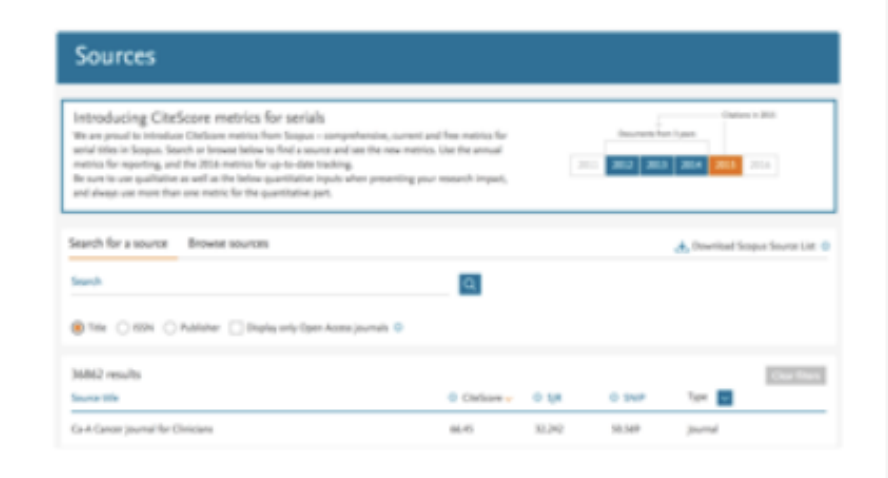

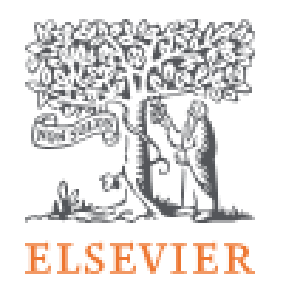

 $\times$ 

#### Welcome

Enter your email to continue with Scopus

Email

Continue

Sign in via your organization

# $2.$ Go to Sign Via your organization

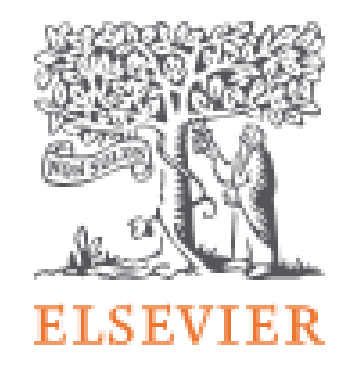

 $\times$ 

#### Find your organization

Enter your organization name or email to continue.

Organization name or email

66120072@smart.krirk.ac.th

Continue

### 3. Fill in Username For students 66xxxxxx(Student ID)@smart.krirk.ac.th

For Staffs please use your work email 11xxxxx(Staff ID)@smart.krirk.ac.th Then please click continue

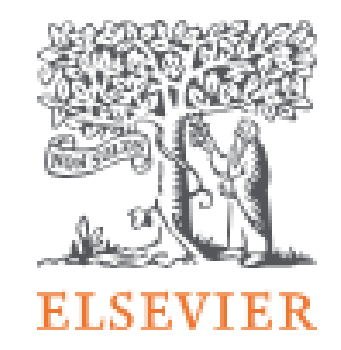

#### Check your inbox

#### We've sent an email to 66120072@smart.krirk.ac.th to confirm that you're from Krirk University.

Didn't receive it? Check your spam folder or try again.

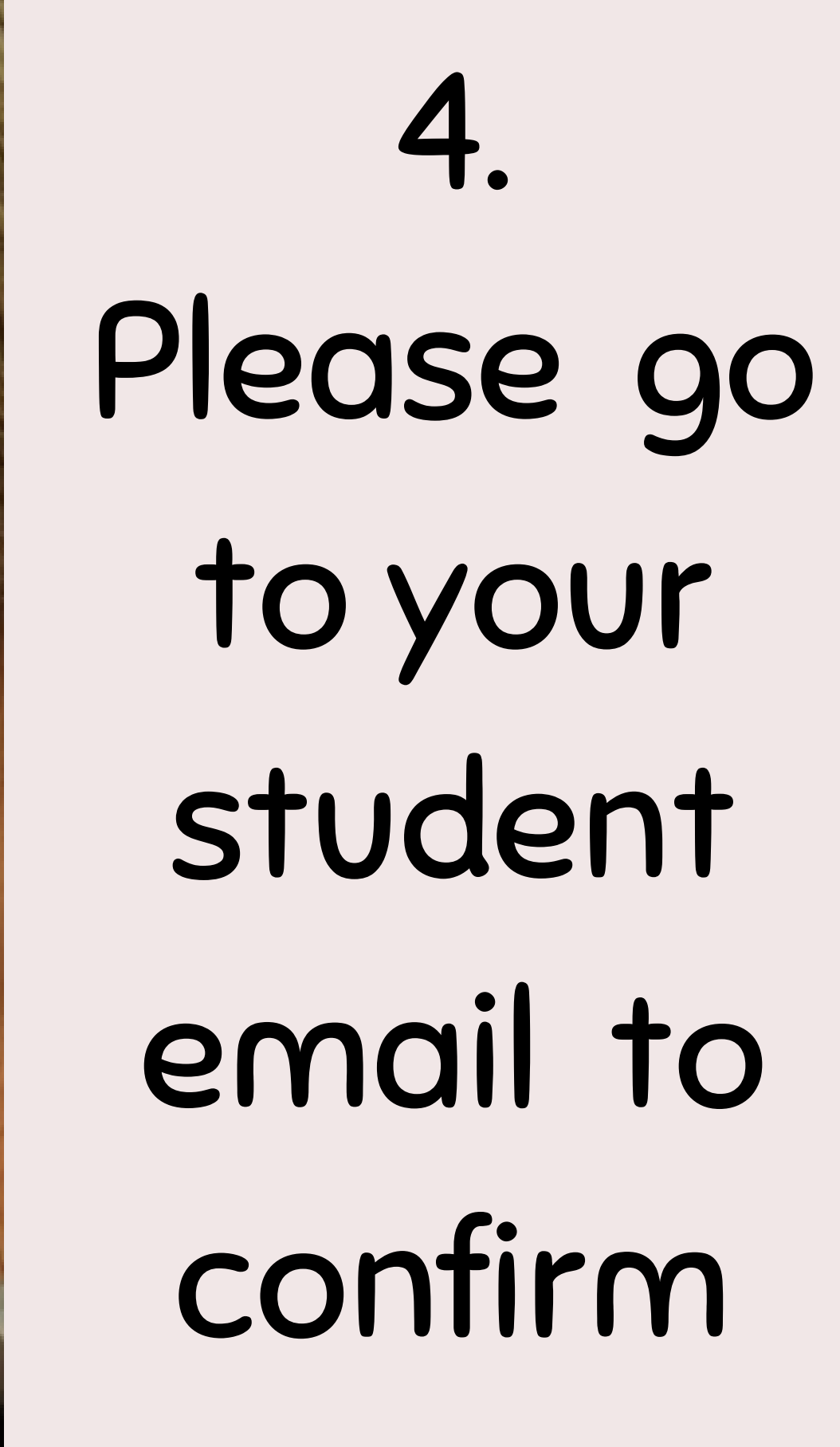

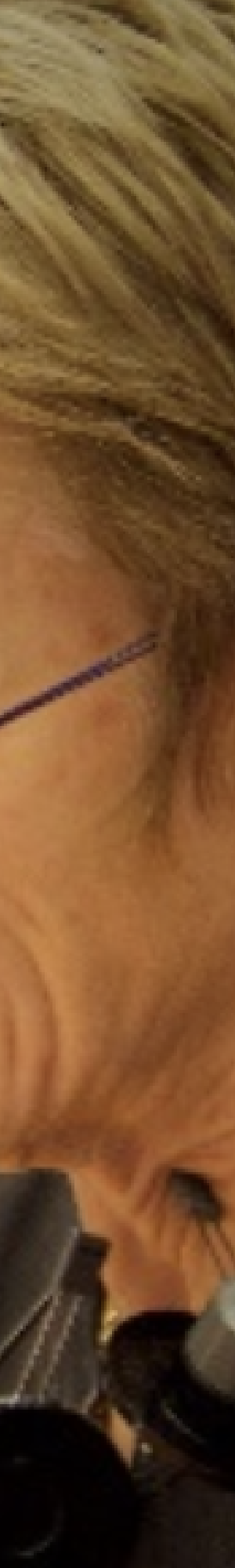

 $\times$ 

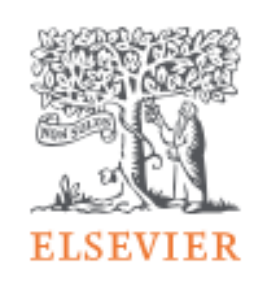

 $\times$ 

#### Register

Create password to register

#### Email

66xxxxxx@smart.krirk.ac.th

#### Given name

Arthit

Family name

Amporn

Password

Choose a unique password with minimum 8 characters. Include at least 1 number, a mix of lowercase and uppercase letters and 1 symbol to make your password strong.

- Fill in the given name and family name, then create your password. \*Please note that the password should be 8 characters. At least 1 number, a mix of lowercase and uppercase letters
	- and one symbol like (\* &^\$%#)

#### Password

#### .........

Choose a unique password with minimum 8 characters. Include at least 1 number, a mix of lowercase and uppercase letters and 1 symbol to make your password strong.

 $\odot$ 

**FAIR** 

Stay signed in (not recommended for shared devices)

Elsevier may send you marketing communications about relevant products and events. You can unsubscribe at any time via your Elsevier account.

By continuing you agree with our Terms and conditions and Privacy policy.

#### Register

#### I already have an account

# 6 .Click Register

# Button

## 7.Click continue

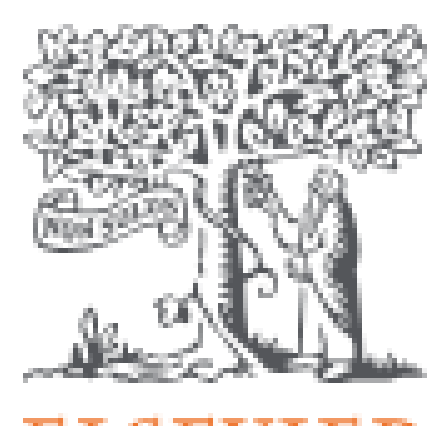

**ELSEVIER** 

### Welcome

You now have an Elsevier account.

#### Continue

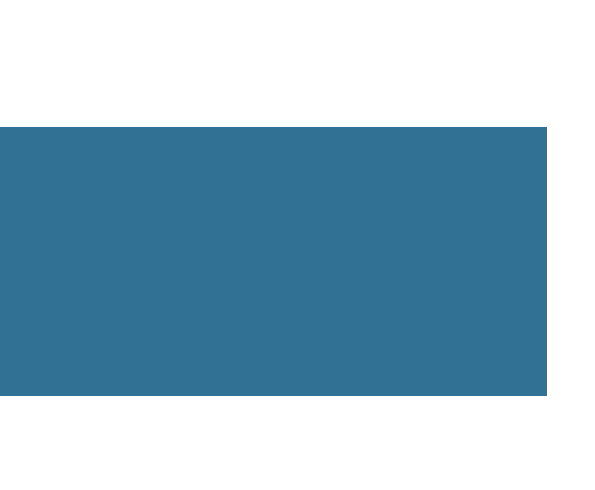

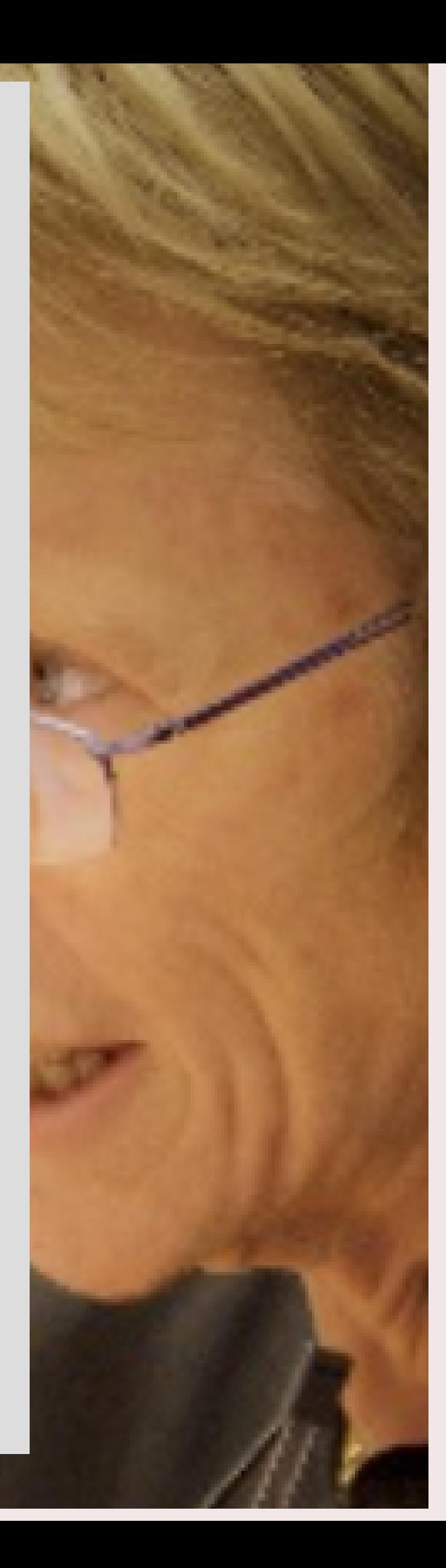

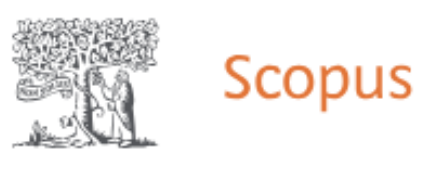

#### Start exploring

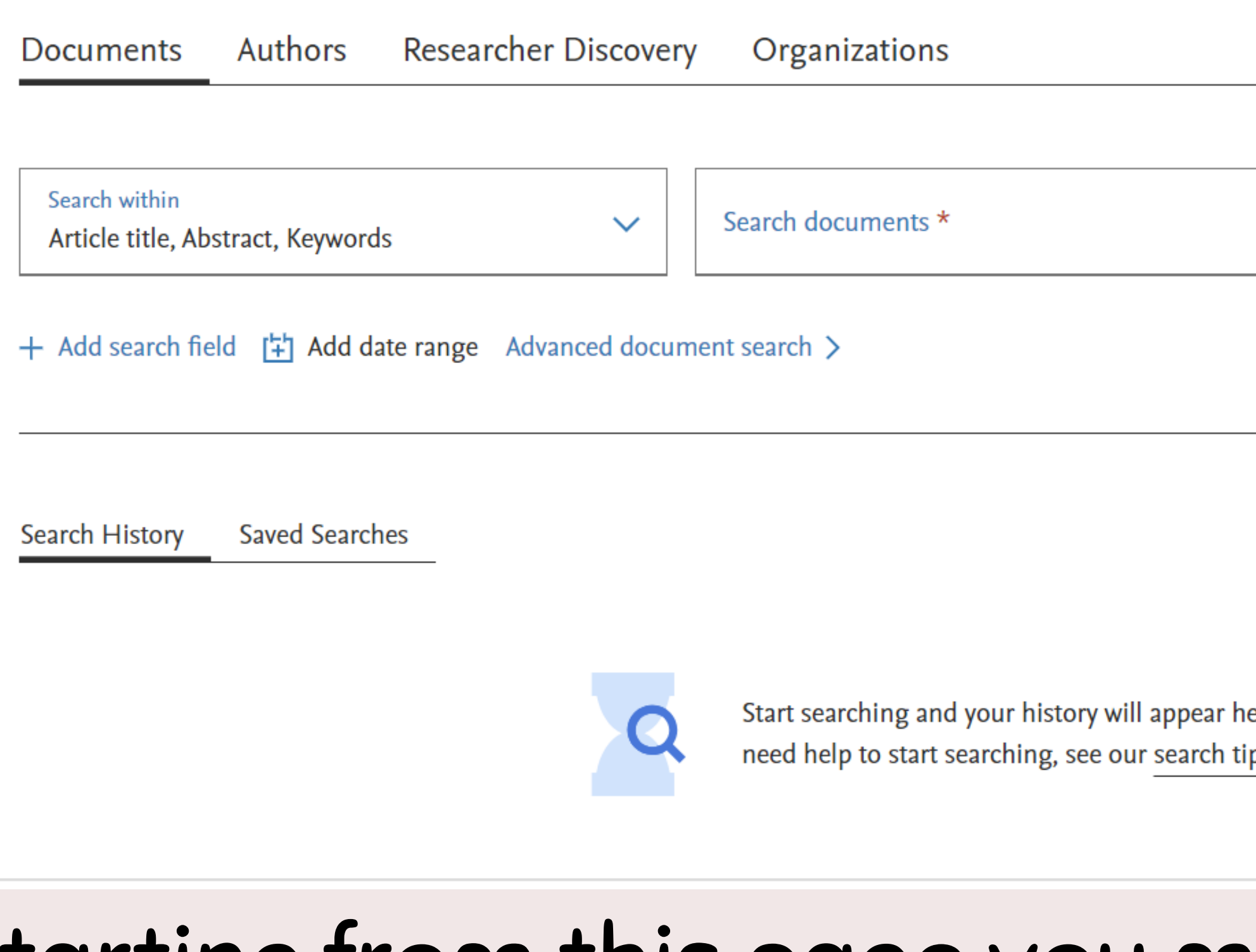

## 8 .Starting from this page you may start exploring

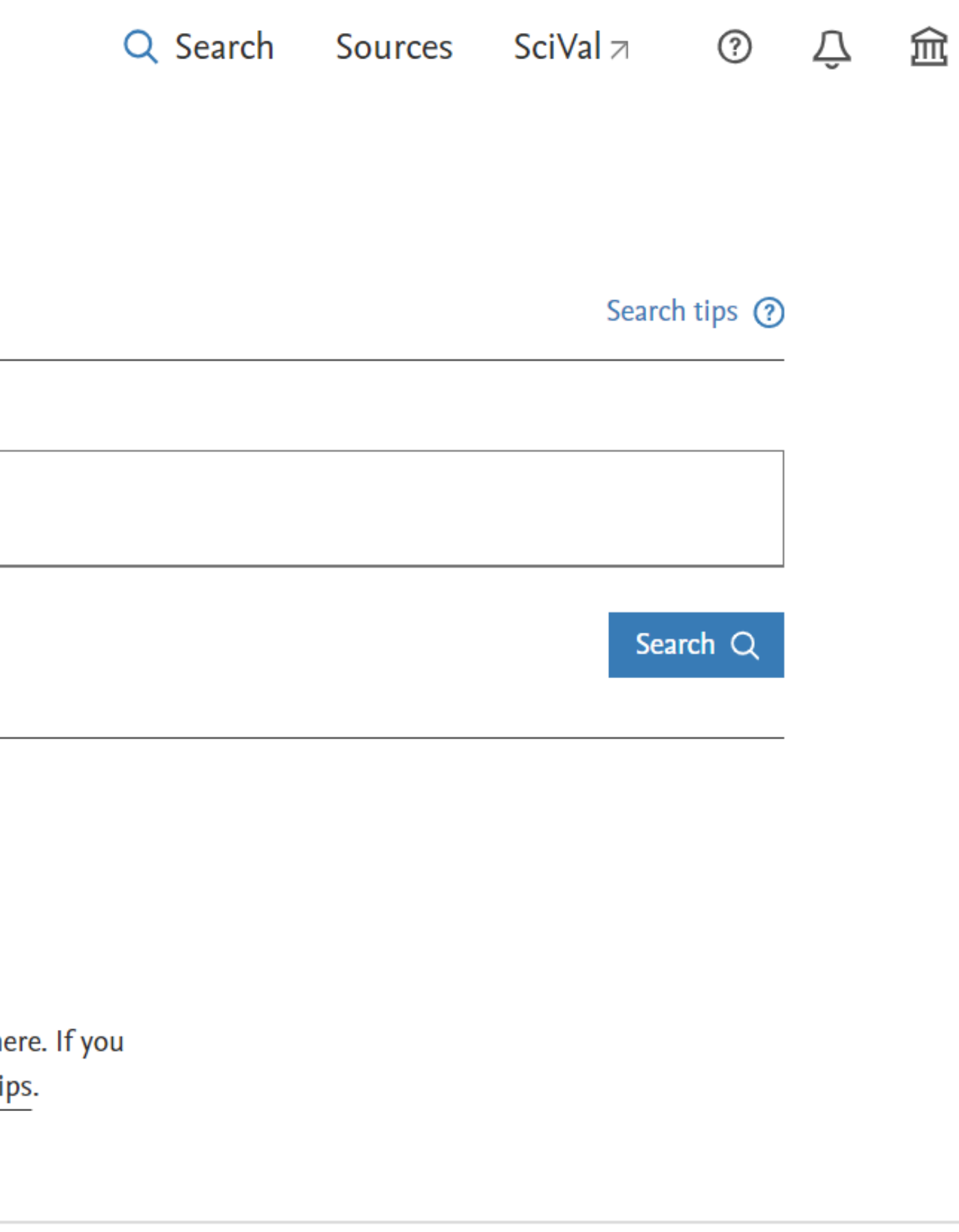

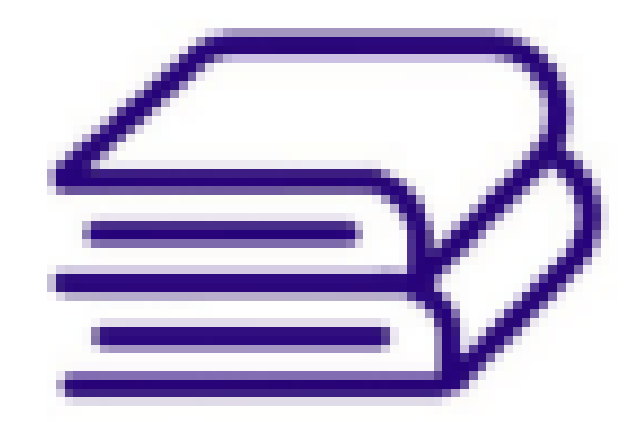

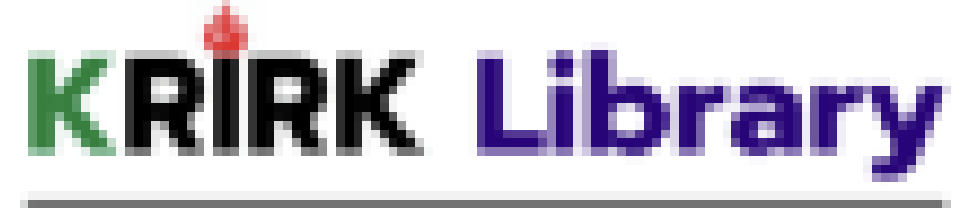

สำนักหอสมุด มหาวิทยาลัยเกริก

# If you need further assistance please reach Krirk University library office front desk

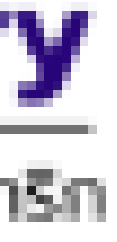